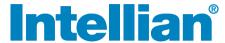

i6/i6P/i6PE
Installation and Operation Manual

Document Number: 2014G5-UM0213-V2\_0

| Intellian i6/i6P/i6PE Serial Number                                                                                                    |
|----------------------------------------------------------------------------------------------------|
|                                                                                                    |
| This serial number will be requested for all troubleshooting or service Inquiries.                                                                                                    |
| Notice<br>All Rights Reserved                                                                                                    |
| Intellian i6/i6P/i6PE® is the registered trademarks of Intellian Technologies, Inc., and should not be appropriated without permission by Intellian Technologies Inc., and the information contained in this manual is the property of Intellian Technologies, Inc. Any and all parts of this manual shall not be reproduced and distributed in any form without prior written consent by Intellian Technologies, Inc. The information contained in this manual shall be subject to change at an time without notice due to the functional upgrades of the product. |
|                                                                                                    |
|                                                                                                    |

## **Table of Contents**

| INTRODUCTION                                            | 4       |
|---------------------------------------------------------|---------|
| INTRODUCTION TO INTELLIAN i6/i6P/i6PE                   | 4       |
| FEATURES OF INTELLIAN i6/i6P/i6PE                       | 5       |
| BASIC SYSTEM CONFIGURATION OF INTELLIAN 16/16P/16PE     | 6       |
| INSTALLATION                                            | ····· 7 |
| SYSTEM COMPONENTS                                       |         |
| TOOLS REQUIRED FOR INSTALLATION                         | 10      |
| PLANNING THE INSTALLATION                               |         |
| INSTALLATION AND MOUNTING OF ANTENNA                    | 13      |
| INSTALLING THE ACU                                      | 17      |
| ACU DIMENSIONS                                          | 17      |
| SELECTING ACU INSTALLATION SITE                         | 18      |
| CONNECTING THE SYSTEM CABLES                            | 19      |
| CONNECTING THE SYSTEM TO A GPS                          | 22      |
| DC OUT PORT                                             | 23      |
| ADJUSTING THE LNB SKEW ANGLE (LINEAR POLARIZATION ONLY) | 24      |
| PC TO ACU COMMUNICATION SETUP                           | 26      |
| OPERATION INSTRUCTION                                   | 28      |
| INTRODUCTION                                            | 28      |
| OPERATING THE ACU                                       | 28      |
| ACU SOFT KEYS                                           |         |
| NORMAL MODE                                             | 29      |
| SETUP MODE                                              | 32      |

| ANTENNA CONTROL SOFTWARE                  | 5 |
|-------------------------------------------|---|
| INTRODUCTION TO APTUS®                    | 5 |
| SOFTWARE INSTALLATION                     | 5 |
| PC TO ACU COMMUNICATION SETUP             | 5 |
| ESTABLISH A DATA COMMUNICATION            | 5 |
| AUTO UPDATE                               | 5 |
| TOOLBAR MENUS                             | 5 |
| SYSTEM PROPERTY STATUS DASHBOARD          | 6 |
| WORK VIEW TABS                            | 6 |
| PREPARATION FOR TRANSPORTATION            | 7 |
| WARRANTY                                  | 7 |
| APPENDIX : 16/16P TECHNICAL SPECIFICATION | 7 |
| APPENDIX : i6PE TECHNICAL SPECIFICATION   | 7 |

# Introduction

## Introduction to Intellian i6/i6P/i6PE

Intellian i6/i6P/i6PE is a digital satellite antenna system designed specifically for all types of vessels (Anchored or transit) to automatically identify, track and capture satellite signals from the Digital Video Broadcasting (DVB: the international standard for digital TV transmissions) compatible satellites.

Specifically, Intellian i6/i6P/i6PE has Wide Range Search (WRS) algorithm, which minimizes the search time during initialization, and Dynamic Beam Tilting (DBT) technology, which dynamically shapes the antenna beam to utilize stabilization. While tracking the target satellite, DBT technology uses a high-performance, constantly adjusting sub-reflector which allows the antenna to remain relatively still, eliminating the constant whine of stepper motors while staying locked on to the satellites.

The i6/i6P/i6PE has a built-in GPS system which enhances the speed of satellite signals acquisitions. The i6P/i6PE has an embedded auto skew angle control system to maintain the optimal signal strength and increase the quality of satellite receptions in weak satellite single coverage area. In addition, the i6PE has a wider elevation angle range from -15°  $\sim$  90° which enables the system to receive satellite signal at polar regions.

## Features of Intellian i6/i6P/i6PE

#### Enjoy satellite broadcasts at sea

Intellian i6/i6P/i6PE is the most modern antenna system that enables you to receive a high quality broadcasting signal at sea.

#### High quality antenna

High tech parabolic antenna technology has been adopted for this antenna system, which is optimal for marine conditions. This enables you to receive the optimal signal level even when it is raining or snowing.

#### Fast and efficient search for the satellite

The WRS (Wide Range Search) algorithm allows for the antenna system to search the satellite within the shortest amount of time and to detect the satellite signal under any position and with any directional movement of the ship.

#### Easy installation and outstanding reliability

Intellian i6/i6P/i6PE uses only one RF cable for installation. Power, RF and Data signals transfer from the antenna the ACU through this single cable. In addition, the i6/i6P/i6PE provides highly reliable system through the implementation of a modularized design, and the usage of strictly proven components.

#### **Built-in GPS**

Intellian i6/i6P/i6PE has an embedded GPS, which allows for the system to upload the GPS data automatically into the system for an even faster and stable system.

#### Built-in automatic skew angle control system

The automatic skew control system allows Intellian i6P/i6PE to maintain the optimal skew angle at all times and ensure maximum level of satellite signal level.

## Wide elevation angle

Intellian i6PE is primary designed for receiving satellite signal at polar regions with its wide elevation angle design. With an extra pointing angle, the i6PE can track satellite from -15° to +90° elevation.

## **Ethernet Port for management**

The Ethernet Port on the rear panel of the ACU enables direct and simple network connection between a PC and the ACU. By connecting to ISP or the modem linked with VSAT systems, Intellian i6/i6P/i6PE can be monitored, controlled, and diagnosed remotely from anywhere, anytime through the TCP/IP protocol.

This not only can save tremendous time but also save the cost generated from the hundreds of routine maintenance activities such as operating firmware upgrades, tracking parameters resets, and system diagnostic.

#### Wireless Connectivity and Aptus mobile

The built-in WiFi enables the ACU to be wirelessly connected. Any kind of wireless devices such as PCs, laptops and smartphones can be used to connect to the ACU and monitor, control and change the settings of the system wirelessly. Intellian Aptus mobile is available for download to access to the ACU via Wi-Fi and operate the antenna from iPhone, iPad or other network devices.

iPhone and iPad are registered trademarks of Apple Inc.

# **Basic System Configurations**

For your satellite TV system to work properly, the system will have to be connected with all of the provided components properly, as shown in the figure below (see the "Installation" section of this manual). Separate purchase of a satellite receiver and a TV is required.

Note: Dish and Bell TV users please refer to the Intellian Dish MIM Installation and User Manual.

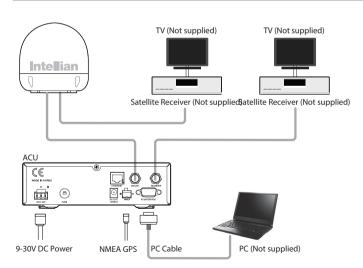

Figure 01: Basic System Configuration

# Installation

The components of the Intellian i6/i6P/i6PE have been designed to be modular enabling simple installation on all types of vessels.

## **System Components**

#### **Antenna Unit**

The antenna of Intellian i6/i6P/i6PE is manufactured with the following components for the optimum search and reception of the satellite signal.

Mechanical Unit – manipulates the antenna to receive the optimal satellite signal regardless of the movement of the vessel.

- Control Unit controls mechanical operation of the antenna.
- RF Unit transmits the optimum satellite signal to the receiver.
- Radome protects the antenna from the severe marine environment.

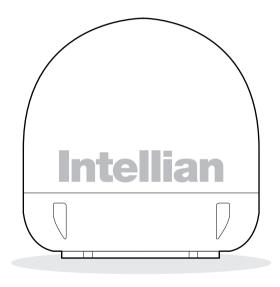

Figure 02: Antenna Unit

#### **Antenna Control Unit (ACU)**

Antenna Control Unit (ACU) provides the power to the antenna and controls the various settings of the antenna. Additionally, Vacuum Fluorescent Display (VFD) allows for you to operate the ACU in the dark.

#### The functions of ACU are as follows:

- Provide power for the antenna unit
- Monitor the antenna status
- Change the target satellite
- Set up the user environment
- Set the current GPS information
- Set satellite information
- Move antenna manually
- Perform self-diagnosis of the antenna
- Set up the interface with a PC

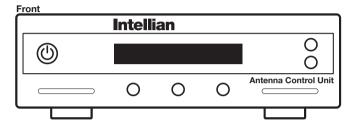

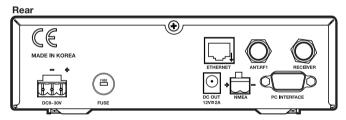

Figure 03: Antenna Control Unit (ACU)

## **Installation Kit**

Contains the items required for securing the antenna unit and ACU to the vessel.

| Antenna |                    |                          |             |               |
|---------|--------------------|--------------------------|-------------|---------------|
| Item    | Hex.Bolt           | (a) Manual Merchant Bolt | Flat Washer | Spring Washer |
| Qty     | 5                  | 5                        | 5           | 5             |
| ACU     |                    |                          |             |               |
| Item    | Self-Tapping Screw | Machine Screw            |             |               |
| Qty     | 5                  | 5                        |             |               |
| Size    | (M4 X 16L)         | (M3 X 8L)                |             |               |

Figure 04 : Installation Bolt Kit

## **Other Components**

| No | Components                      | Size | Qty |
|----|---------------------------------|------|-----|
| 1  | ACU Bracket                     | -    | 2   |
| 2  | RG6<br>(Antenna - ACU RF Cable) | 15m  | 1   |
| 3  | RG6 (ACU - IRD Cable)           | 3m   | 1   |

| 4  | Power Cable              | 10m     | 1 |
|----|--------------------------|---------|---|
| 5  | PC Serial Cable          | 1.8m    | 1 |
| 6  | NMEA Connector           | AK950-2 | 1 |
| 7  | Power Connector          | AK950-3 | 1 |
| 8  | Hex Bolt                 | M8x50L  | 5 |
|    | Hex Head Wrench Bolt     | M6x35L  | 5 |
|    | Self-Tapping Screw       | ø4x16L  | 5 |
|    |                          | ø3x8L   | 5 |
|    | Flat Washer              | M8      | 5 |
|    | Spring Washer            | M8      | 5 |
|    | Nut                      | M8      | 5 |
| 9  | Aptus CD                 | -       | 1 |
| 10 | Manual                   | -       | 1 |
| 11 | Mounting Template        | -       | 1 |
| 12 | Quick Installation Guide | -       | 1 |
|    |                          |         |   |

Figure 05 : List of the Supplied Parts

# **Tools Required for Installation**

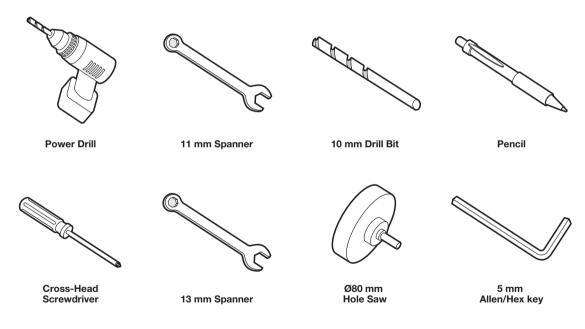

Figure 06 : Required Tools for Installation

# **Planning the Installation**

#### Selection of Antenna Installation Site

Install the antenna in accordance with the following procedures to insure maximum performance.

The antenna should be installed in a place where there is all round clear view of the horizon. Please be sure there are no obstacles within 15° above the antenna. Any obstacles can prevent the antenna from tracking the satellite signal (Refer to the drawing on the right).

Do not install the antenna near the radar especially on the same plane. Its energy levels may overload the antenna front-end circuits. It is recommended to position the antenna at least 4 feet (1.2m) above or below the level of the radar and minimum of 15 feet (4.6m) away from the high power short wave radars.

The mounting platform should be rigid and not subjected to excessive vibration. The movement of the antenna can be minimized by installing at the center of the vessel. For optimal performance of the antenna, it is not recommended to install at any corner of the vessel, where the movement of the vessel is the greatest. Install the bottom of the antenna parallel to the surface of the sea and fix tightly to the structure of the vessel.

When setting the antenna down, be careful not to damage the RF connector. Striking the connectors on the bottom directly will damage the connector.

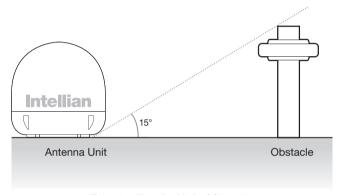

Figure 07: Elevation Limit of Obstacles

#### **Cables**

Before installing the system cables, consider the following points.

- All cables need to be well clamped and protected from physical damage and exposure to heat and humidity.
- · Cables with severe bends are not allowed.
- Where a cable passes through an exposed bulkhead or deckhead, a watertight grommet or swan neck tube should be used.

#### **Power Requirements**

You need to follow the power requirements to avoid damage the system. Intellian i6/i6P/i6PE has been designed to work on a boat's power supply rated at 12V / 24 V DC (acceptable range: 9~30 V DC).

If your IRD(s) and television(s) require a 110V/240V AC power supply, you will need to install a suitable DC to AC converter to operate the unit(s) from your boat's DC power supply.

#### **RF Cable**

This cable is supplied at a length of 15m. If a longer length is required you should replace this cable with an extended RG6 RF cable supplied by Intellian Technologies or equivalent.

## **Extending the Cables**

The cables that have been supplied with your Intellian system should be of adequate length to complete the installation on most boats.

#### **Power Cable**

This cable supplied at a length of 10m.

**Note:** Exceeding the indicated cable lengths will result in reduced performance of your system.

## **Installation and Mounting of Antenna**

The method of installation and mounting of the antenna may vary due to vessel design but the following procedures are applicable in most situations, and will result in a secure and effective installation.

#### **Confirmation of Size Prior to Installation**

- Confirm the height and diameter of the bottom surface of the antenna before installing.
- The space must be sufficient for installing the antenna unit considering the height and diameter of the antenna.
- The height and the diameter of the bottom surface of the antenna are as shown in the following drawing. If possible, install the antenna using a power tower.

**Note:** Before installing the antenna open the radome and remove the shipping constraints from the antenna interior. Reinstall the radome before operating the system. The system will not perform properly if the radome is open.

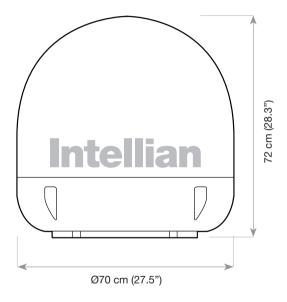

Figure 08: Radome Dimension of i6/i6P

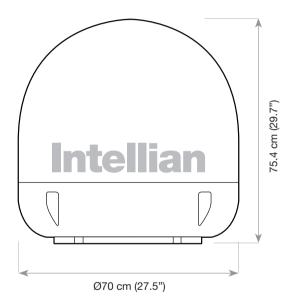

Figure 09: Radome Dimension of i6PE

### Mark of the Antenna Mounting Position

Referring to the mounting template, mark where antenna will be mounted onboard (it must be a flat surface) or on a separate power tower by drawing a square of 30.4 cm (12")

**Note:** If a power tower is not suitable to mount the antenna, separate cable shock and waterproofing measures must be taken to protect the RF connector from being exposed to the sea water and external shocks. An exposed cable may cause electric shock and cause serious damage to the equipment.

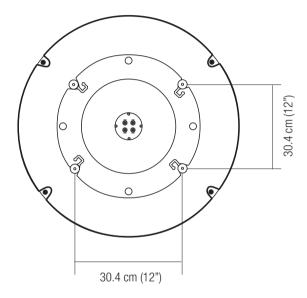

Figure 10 : Mounting Hole Position of I6/I6P/I6PE

#### **Securing Holes for Bolts and Cable Ways**

Make 4 bolt holes of 10mm diameter, one at each corner of a rectangle drawn as below, and make a circular hole of 80mm diameter at the center of the rectangle through which the cable will run.

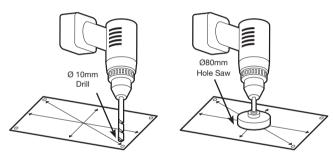

Figure 11: Drilling Instruction

#### **Connection of the Cable**

Remove the rubber cap from RF connector. Connect the RF cable to the RF connector under the base plate through the access hole using an 11mm spanner. Be careful not to over tighten, as you may damage the connector.

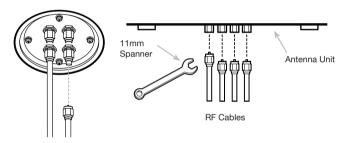

Figure 12: Connectors on Bottom of Antenna

**Note:** Do not use excessive force when using the spanner, this will damage the threads. Be careful that the connectors do not contact the mounting surface of the antenna, this may cause a critical malfunction and serious damage to the equipment.

## **Mounting the Antenna**

Attach the antenna by using the hex head bolts (M8X50L), M8 spring washers, and M8 flat washers supplied.

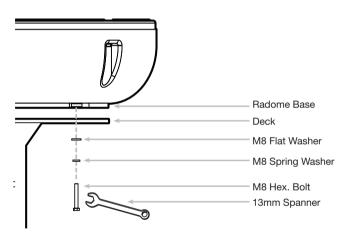

Figure 13: Mounting the Antenna

# **Installing the ACU**

## **ACU Dimensions**

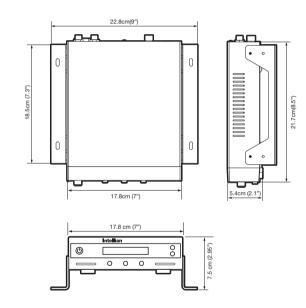

Figure 14: Dimension of ACU

The ACU should be installed below deck, in a location that is:

- Dry, cool, and ventilated.
- Easy accessible from your main TV viewing area.

#### Installing the ACU

- 1. The ACU should be installed using the two supplied mounting brackets which allow for a top or bottom mounting configuration.
- Using the self tapping screws supplied, attach the mounting brackets to the sides of the ACU.
- 3. Place the ACU in the location where it is going to be installed.
- 4. Connect the cables to the rear of the ACU.
- 5. Using a pencil to mark the 4 hole positions (2 each side), and use the appropriate drill bit to drill them.

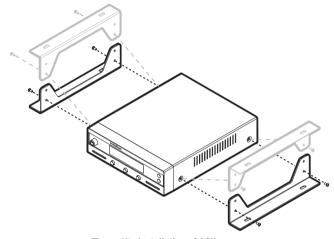

Figure 15 : Installation of ACU

### **Connecting the System Cables**

After installation and fixation of the antenna, connect the ACU to the antenna. Refer the drawing below to connect cables.

### **Single Receiver Connection**

- Connect the RF Cable (15m) from the RF 1 connector on the antenna to the ANT. RF1 connector on the rear of ACU.
- Connect the ACU-IRD Cable (3m) from the RECEIVER connector on the rear of the ACU to RF on the IRD.
- Connect the power cable (10m) from DC power connector on the rear of ACU to a power source at 12V / 24V DC.
- Press the POWER ON switch in front of the ACU to start the operation of the antenna system.

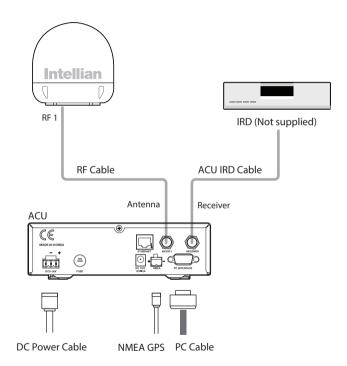

Figure 16: Single Receiver Connection

#### **Dual Receiver Connection**

You can connect two IRDs for your antenna as shown in the following diagram. However, only one of the IRDs can be configured as a two satellite receiver.

The other IRD needs to be configured as a single satellite receiver. The two satellite receiver determines which satellite is tracked, while the other receiver can watch any channel which is available from the tracked satellite.

As in the single IRD option the RF cables from the antenna base plate should be connected to 'LNB', 'ANT', or 'Satellite In' on the rear panel of IRD.

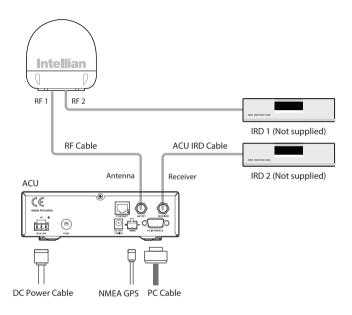

**Figure 17: Dual Receiver Connection** 

#### **Multi-Receiver Connection**

In order to connect multiple IRDs to the antenna, you will need to purchase a suitable active multiswitch. The multiswitch has to be installed between the antenna unit and the IRDs as shown in the following diagram.

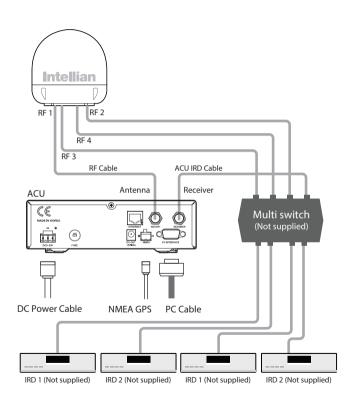

Figure 18: Multi Receiver Connection

## Connecting the system to a GPS

Your satellite TV system has a built-in GPS. If the internal GPS doesn't operate properly, you can directly connect your boat's NMEA 0183 GPS to the system through the ACU's external GPS connector. To do this you will need a suitable cable to connect your GPS system and the green 2-way ACU GPS connector supplied with your Intellian i6/i6P/i6PE Satellite TV System.

#### To Connect the system to a GPS

- 1. Strip back the insulation of each conductor and connect each terminal of the 2-way connector.
- 2. Tighten the locking screws.
- 3. Connect the +ve (positive) terminal of the ACU GPS connector to the NMEA OUT wire of the boat's GPS system.
- 4. Connect the –ve (negative) terminal of the ACU GPS connector to the ground wire of the boat's GPS system.
- 5. Refit the ACU GPS connector to the rear of the ACU.

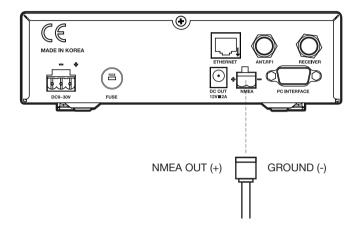

Figure 19: NMEA 0183 GPS Connection

# **DC OUT port**

Intellian ACU provides DC OUT port for direct connection of MIM(Multi-satellite Interface Multi-switch) or SDM (Shaw Decoder Module) which requires DC power input. Intellian MIM or SDM can be connected to the i-series ACU without AC-DC Adaptor.

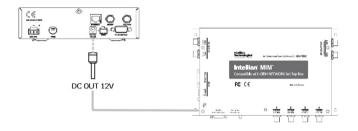

DC OUT 12V

Intelligen

One of the state of the state of

Figure 22 : DC out MIM

Figure 23 : DC out SDM

Note: The DC power cable is included in the component list of MIM and SDM.

# Adjusting the LNB Skew Angle (Linear polarization only)

#### **LNB Skew Angle**

The LNB skew angle only needs to be adjusted when the target satellite uses linear polarization. In order to receive the maximized satellite signal level, the LNB skew angle must be adjusted according to the calculation of current GPS location and target satellite.

It only needs to be adjusted when changing from satellite to another, or when the boat has traveled a significant geographic distance. It should NOT need to be readjusted if the boat stays in the same location and is operating on the same satellite.

#### LNB Skew Angle Adjustment for i6

Polarization of your Intellian i6 antenna must be accomplished manually by the following steps.

- 1. Remove the upper part of radome after switching power OFF.
- 2. Loosen the 4 bolts that connect the LNB and feed horn.
- T urn the LNB and place it at the angle indicated on the back of the feed horn.
- 4. Tighten the 4 bolts.

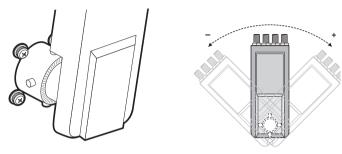

Figure 20 : LNB Skew Angle Adjustment

#### Auto LNB Skew Angle Adjustment for i6P/i6PE

The Intellian i6P/i6PE has an embedded auto skew angle control system. Therefore, manual adjustment of skew angle by user is not required. The skew angle is continuously adjusted automatically through the calculation of the optimum skew angle by using the information of the targeted satellite and the output value from the GPS sensor. Together with such location information of the ship as ship's longitudinal and latitudinal position change from movement, the skew angle will be adjusted accordingly. The skew angle of LNB is shown from the ACU and GUI Program.

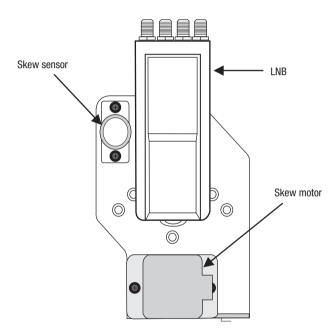

Figure 21: Auto LNB Skew Angle Adjustment

# **PC to ACU Communication Setup**

You can establish data communication between a PC and the ACU using one of the following methods.

# Serial Connection Connection through Serial Port

- Connect a 9-pin Serial cable from the PC INTERFACE connector on the ACU to the 9-pin serial port on your PC.
- 2. If there is not a 9-pin serial port on the PC, use a USB-Serial adapter.

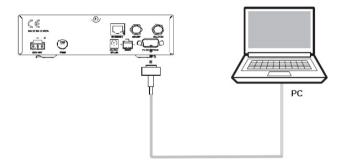

Figure 26: Serial Connection

## Wi-Fi Connection Setup Wi-Fi Connection

- . Setting up the PC in order to access Wi-Fi
  - Connect Wi-Fi.
     After clicking on the Windows Wireless Connection icon, click on i-AP(default).
- 2. By default, the connection security is opened.
- 3. Use the ACU's IP address to access Intellian Aptus®
  - Default: 192.168.1.223

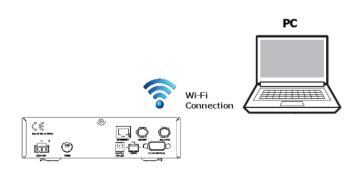

Figure 27: ACU to PC Wifi Connection

# TCP/IP Connection Connection through Rear Panel Ethernet Port

This method requires separate IP configuration on a PC.

- 1. Connect an Ethernet cable from a PC Ethernet port to Ethernet port on the back of the ACU
- 2. Go to Control Panel > Network and Sharing Center > Change Adapter Settings and right-click on the Local Area Connection then click Properties
- 3. Select TCP/IPv4, then click Properties.
- 4. Change the network settings on a PC;
  - IP Address: 192.168. 0.222
  - Subnet Mask: 255.255.255.0
  - Gateway: 192.168.0.223
- 5. Use the ACU's IP address to access Intellian Aptus®.

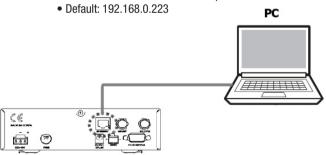

Figure 28 : ACU to PC TCP/IP Connection

# **Operation Instruction**

## Introduction

This section of the handbook describes how to setup your Satellite TV System after installing the ACU. It includes the following functions:

- System startup
- · Changing the default satellite
- . Monitoring the antenna status
- Setting sleep mode
- Entering setup mode
- Setting the satellite pair
- Editing satellite information
- Setting the antenna parameter
- Setting GPS
- Setting the DiSEqC method
- Display versions
- Display power status
- Setting antenna go position
- Setting antenna move step
- Setting remote control
- Setting the factory default parameters
- Performing diagnostic tests

**Note:** Many of the listed functions will only be required only after initial installation of your system. Refer to the Quick Installation Guide before operating the system.

# **Operating the ACU**

# **ACU Soft Keys**

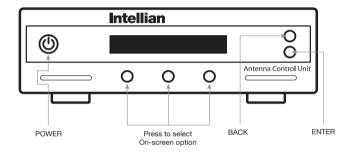

Figure 22 : ACU Soft Keys

## **Normal Mode**

#### Start Up

With the system installed and power applied, the ACU screen will show the following sequence:

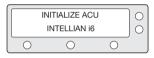

 Data communication is being established between the antenna and the ACU. The ACU is initialized.

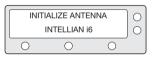

2. The antenna is initialized.

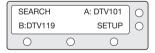

3. The antenna is searching for Satellite A.

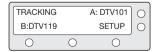

4. The antenna has located the satellite and is now tracking.

## **Changing Target Satellite**

Your antenna is pre-programmed with either two (Dual-Sat mode) or three (Tri-Sat mode) candidates of target satellites as a default mode. To change a target satellite, press LEFT soft key. The target satellite is changed and is automatically tracked by the antenna.

#### **Default Dual-Sat Mode**

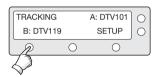

 Press LEFT soft key for tracking Satellite B.

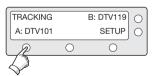

2. The antenna is tracking Satellite B.

#### **Advanced Tri-sat Mode**

With the system installed and power applied, the ACU screen will show the following sequence.

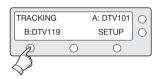

1. Press LEFT soft key for tracking Satellite B.

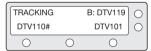

2. The antenna is tracking Satellite B.

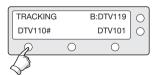

3. Press LEFT soft key for tracking Satellite C.

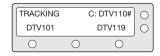

4. The antenna is tracking Satellite C.

## **Monitoring Current Status**

When powered on, ACU displays the status of the antenna. The current status of the antenna is displayed as shown below.

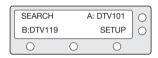

1. The antenna is searching for satellite A.

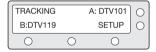

2. The antenna is tracking satellite A.

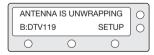

3. The antenna is unwrapping the cable.

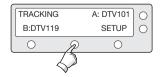

4. The antenna is again tracking satellite A.

Press center soft key to display position detail.

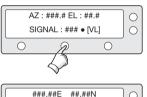

5. Antenna position detail and signal strength are displayed.

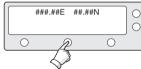

6. Press center soft key to display current GPS information. Press center soft key to return to main tracking mode.

#### Sleep Mode

If the antenna has lost the tracked satellite while in sleep mode, sleep mode will be canceled.

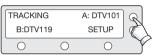

1. Press BACK to enter sleep mode.

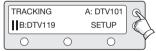

2. Press BACK again to exit sleep mode.

# **Setup Mode**

#### **Begin Setup Mode**

To enter the Setup Mode simply follow the instructions below:

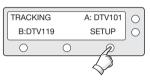

1. While the antenna is tracking press SETUP

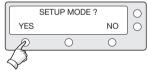

2. Press YES to enter setup mode.

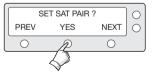

3. Press YES to set the satellite pair.

#### **Setting the Satellite Pair**

You can change the satellite pair if you decide to receive satellite television service from a different service provider.

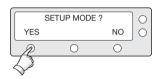

1. Press YES to enter setup mode.

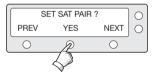

2. Press YES to set satellite pair.

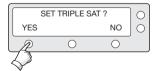

3. Press YES to set triple satellites.

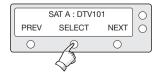

Set satellite A
 Press PREV to show previous satellite name.
 Press SELECT to set chosen satellite to SAT A.
 Press NEXT to show next satellite name.

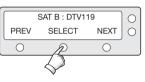

Set satellite B
 Press PREV to show previous satellite name.
 Press SELECT to set chosen satellite to SAT B.
 Press NEXT to show next satellite name.

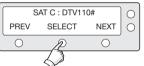

Set satellite C
 Press PREV to show previous satellite name.
 Press SELECT to set chosen satellite to SAT C.
 Press NEXT to show next satellite name.

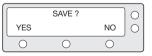

7. Press YES to save selections.
Press NO to cancel and return to main setup mode.

#### **Setting the GPS**

It is possible to set up and modify the GPS information, which enhances the antenna functionality.

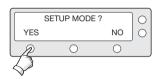

1. Press YES to enter setup mode.

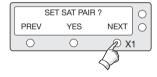

2. Press NEXT to enter GPS setup mode.

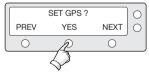

3. Press YES to set GPS.

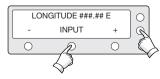

- 4. Input the longitude data.
  - + increases the value. decreases the value. Change the underscored digit using the +/-buttons.

Press INPUT to accept the value and move to next digit. Press BACK to move to previous digit.

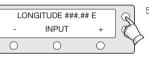

5. Press ENTER to move to next screen.
Press BACK to move to previous screen.

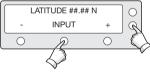

- 6. Input the latitude data.
  - + increases the value. decreases the value. Change the underscored digit using the +/- buttons.

Press INPUT to accept the value and move to next digit.

Press BACK to move to previous digit.

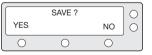

- 7. Press YES to accept data.
  - Press NO to cancel and return to main setup mode.

#### **Edit Satellite Information**

It is possible to modify the existing satellite information and input new satellite information into the ACU as well. It is not recommended for a novice satellite service user to use this mode.

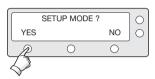

1. Press YES to enter setup mode.

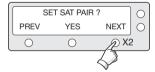

Press NEXT twice to enter edit satellite info mode.

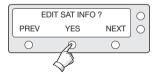

3. Press YES to edit satellite info.

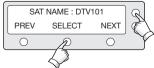

4. Set the satellite name.

PREV - Shows previous satellite name. SELECT - Select the displayed satellite for editing.

NEXT - Shows next satellite name. Press ENTER to move to next screen.

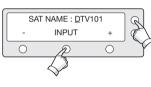

5. Input the satellite name.

+ increases the value. - decreases the value. Change the underscored digit using the +/-buttons.

Press INPUT to accept the value and move to next digit.

Press BACK to move to previous digit.

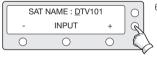

Press ENTER to move to next screen. Press BACK to return previous screen.

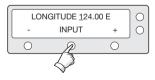

- 7. Input the satellite position.
- + increases the value. decreases the value. Change the underscored digit using the +/-buttons.

Press INPUT to accept the value and move to next digit.

Press BACK to move to previous digit.

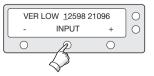

8. Input the tracking frequency (MHz) and symbol rate (KHz) for vertical low band.

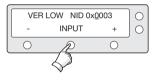

9. Input the network ID (NID) for vertical low band.

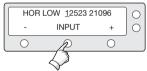

10. Input the tracking frequency (MHz) and symbol rate (KHz) for horizontal low band.

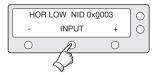

 Input the network ID (NID) for horizontal low band.

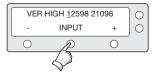

12. Input the tracking frequency (MHz) and symbol rate (KHz) for vertical high band.

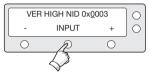

13. Input the network ID (NID) for vertical high band.

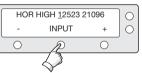

14. Input the tracking frequency (MHz) and symbol rate (KHz) for horizontal high band.

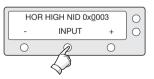

15. Input the network ID (NID) for horizontal high band.

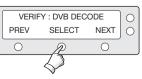

 Select the **Verification Method\*** of tracking satellite.

PREV - Shows previous method. SELECT - Set the displayed method.

NEXT - Shows next method.

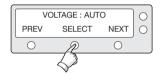

17. Select the **Voltage Supply Method\*** to LNB. (AUTO is recommended)

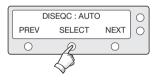

18. Select the **DISEQC Method\*.** (AUTO is recommended)

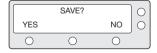

 Press YES to save the input information.
 Press NO to cancel and return to main setup mode.

#### **Verification Method\***

SIGNAL - use only signal level for tracking
DVB LOCK - use only DVB Lock signal for tracking
DVB DECODE - verify satellite using DVB decoding method for tracking
DSS DECODE - decode only DSS Lock signal for tracking
AGC AFTER DECODE - for tracking Ka-Band satellite

## Voltage Supply Method\*

AUTO — Supply 13V or 18V to LNB ONLY 13 V - always supply 13 V to LNB ONLY 18 V - always supply 18 V to LNB

#### DISEQC Method\*

AUTO – Supply OKHz tone or 22KHz tone to LNB ONLY 0 KHz – always supply OKHz tone to LNB ONLY 22 KHz – always supply 22KHz tone to LNB

## **Setting the Antenna Parameters**

It is not recommended for a novice satellite service user to use this mode. Consult Intellian for changing antenna parameters.

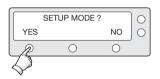

1. Press YES to enter setup mode.

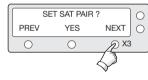

2. Press the NEXT three times to enter set antenna parameter menu.

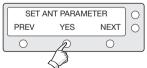

3. Press YES to set antenna parameter.

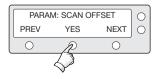

4. Select the PARAM\*.

PREV - Shows previous parameter. SELECT - Set the displayed parameter. NEXT - Shows next parameter. Press ENTER to move to next screen.

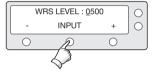

5. Input the WRS LEVEL.

+ increases the value. - decreases the value. Change the underscored digit using the +/-buttons.

Press INPUT to accept the value and move to next digit.

Press BACK to move to previous digit.
Press ENTER to move to next screen.

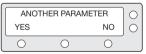

Press YES to setup another parameter.
 Press NO to cancel and return to main setup mode.

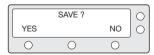

7. Press YES to save the input information.
Press NO to cancel and return to main setup mode.

## PARAM\*

| Scan Offset  | The scan offset is to offset the angle difference between the black marker on the sub-reflector and the optical sensor. | DiSEqC Level         | The DiSEqC level is to distinguish 0KHz tone and 22KHz tone.                                                                                   |
|--------------|----------------------------------------------------------------------------------------------------|----------------------|----------------------------------------------------------------------------------------------------|
| Track Scale  | The track scale is to control the tracking speed while antenna is tracking the satellite.                               | Offset RH-LH         | The offset RH-LH is to offset the signal difference between RHCP and LHCP.                                                                     |
| Detect Level | The detect level is to set the satellite signal detection level.                                                        | EL Offset            | The EL offset is to offset the angle difference between the mechanical elevation angle and actual elevation angle.                             |
| WRS Level    | The WRS level is to set the WRS detection level.                                                                        | Use WRS              | Use WRS is to determine whether the system uses WRS level or not. "Use WRS" and "WRS Level" are pair functions.                                |
| Track Offset | The tracking offset is to offset the satellite signal tracking level.                                                   | Offset<br>Difference | Offset difference is to determine whether the system to uses "Offset RH-LH" or not. "Offset Difference" and "Offset RH-LH" are pair functions. |
| Power Level  | The power level is to distinguish the voltage between 13 V and 18 V.                                                    |                      |                                                                                                    |

## **Setting the LNB Local Frequency**

It is possible to select a local frequency from ACU. It is not recommended for a novice satellite service user to use this mode.

## Case1. Single band LNB is used.

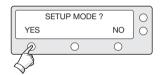

1. Press YES to enter setup mode.

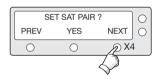

2. Press NEXT four times to enter set local frequency mode.

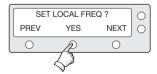

3. Press YES to set local frequency.

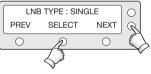

Select the LNB Type\* - SINGLE.
 PREV - Shows previous LNB type.
 SELECT - Set the displayed LNB type.
 NEXT - Shows next LNB type.
 Press ENTER to move to next screen.

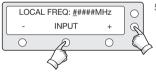

Input the local frequency of LNB.
 + increases the value. - decreases the value.
 Change the underscored digit using the +/-buttons.

Press INPUT to accept the value and move to next digit.

Press BACK to move to previous digit.

Press ENTER to move to next screen.

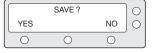

Press YES to accept the data.
 Press NO to cancel and return to main setup mode.

# Case 2. Universal LNB is used (Low band local frequency-9750 MHz/ High band local frequency 10600 MHz).

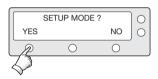

1. Press YES to enter setup mode.

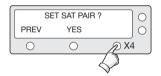

2. Press NEXT four times to enter set local frequency mode.

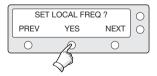

3. Press YES to set local frequency.

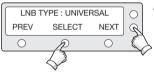

Select the LNB Type\* - UNIVERSAL.
 PREV - Shows previous LNB type.
 SELECT - Set the displayed LNB type.
 NEXT - Shows next LNB type.
 Press ENTER to move to next screen.

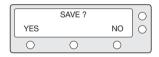

5. Press YES to accept the data. Press NO to cancel and return to main setup mode.

## LNB Type\*

SINGLE: Single Band LNB Asia 11300 MHz, Japan 10678 MHz, Korea 10750 MHz, America 11250 MHz

UNIVERSAL : Universal LNB Low band local frequency - 9750 MHz High band local frequency - 10600 MHz

## **Setting the DiSEqC Method**

DiSEqC selection can be made from ACU. It is not recommended for a novice satellite service user to use this mode.

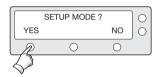

1. Press YES to enter setup mode.

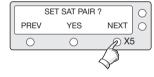

2. Press NEXT five times to enter DISEQC mode.

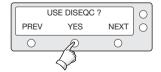

3. Press YES to use DISEQC.

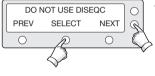

Select the **DiSEqC Method\*** PREV - Shows previous DiSEqC Method.
 SELECT/ENTER - Set the displayed DiSEqC method.

NEXT - Shows next DiSEqC Method. Press ENTER to move to next screen.

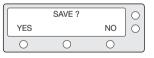

 Press YES to accept the selection.
 Press NO to cancel and return to main setup mode.

#### DiSEqC Method\*

DO NOT USE DISEQC - DISEQC is not being used.

USE TO CHANGE BAND - DISEQC is being used to change to low and high band.

USE TO CHANGE SAT - DISEQC is being used to change tracking satellite.

## Setting the Use of DiSEqC 1.2

If DiSEqC 1.2 protocol is in use on your IRD, enable the DiSEqC 1.2 setting on the ACU to process the DiSEqC 1.2 command.

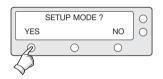

1. Press YES to enter setup mode.

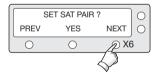

2. Press NEXT six times to enter the Use DiSEqC 1.2 menu.

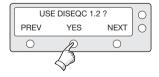

3. Press YES to set the use of DiSEgC 1.2.

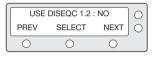

 Set the USE DiSEqC 1.2 to a desired option\*. PREV - Shows previous option (YES/NO) SELECT/ENTER - Set the displayed option for DiSEqC 1.2. NEXT - Shows next option (YES/NO)

NEXT - Shows next option (YES/NO) Press ENTER to move to next screen.

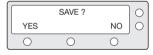

Press YES to accept the data. Press NO to cancel and return to main setup mode.

## Options for 'USE DiSEqC 1.2'

YES - Select this option if the DiSEqC 1.2 is used.

NO - Select this option if the DiSEqC 1.2 is not used.

# **Setting the LNB Skew**

(This menu is available for i6P and i6PE.)

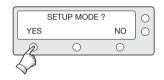

1. Press YES to enter setup mode.

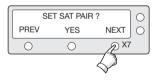

2. Press NEXT seven times to enter the Set LNB Skew menu.

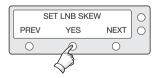

3. Press YES to set the LNB Skew menu.

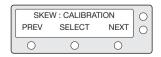

4. Press SELECT to calibrate LNB skew angle or press NEXT to enter 'Skew: Manual' option.

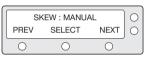

5. Press SELECT to set the LNB skew angle manually.

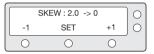

6. Press SET to save the changed LNB skew angle.

# **Display Versions**

This sequence enables you to see what version of antenna and ACU software are installed on your system.

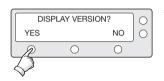

1. Press YES to enter Display Version.

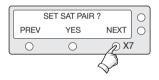

 Press NEXT seven times to enter the View Version mode

(\*i6P/i6PE: Press NEXT eight times)

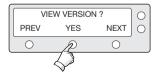

3. Press YES to view version.

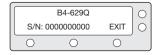

4. Antenna product name and S/N are shown. Press EXIT to return to main setup mode.

| ANT S/W VER : 4.00 |                      |   | 0 |  |
|--------------------|----------------------|---|---|--|
|                    | S/N: 0000000000 EXIT |   |   |  |
| _                  | 0                    | 0 | 0 |  |

5. Antenna software version and S/N are shown. Press EXIT to return to main setup mode.

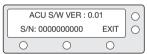

ACU software version and S/N are shown. Press EXIT to return to main setup mode.

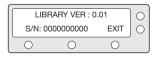

7. Library version and S/N are shown.
Press EXIT to return to main setup mode.

# **Display Power**

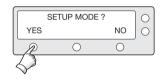

1. Press YES to enter setup mode.

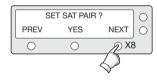

2. Press NEXT eight times to enter the view power mode.

(\*i6P/i6PE: Press NEXT nine times)

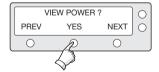

3. Press YES to view power.

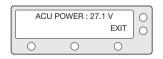

4. ACU power is shown.

Press any key to return to main setup mode.

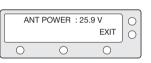

5. Antenna power is shown.

Press any key to return to main setup mode.

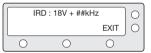

6. IRD voltage with tone is shown.

Press EXIT to return to main setup mode.

# **Setting Remote Control**

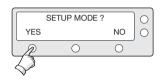

1. Press YES to enter setup mode.

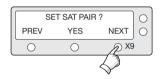

2. Press NEXT nine times to enter remote control setting mode .

(\*i6P/i6PE: Press NEXT ten times)

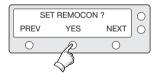

3. Press YES to set remote control.

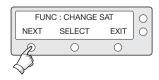

4. Select the **Function\***NEXT - Shows next function.

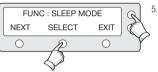

5. SELECT/ENTER - Registers a key on remote control.

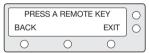

6. Point remote control to ACU.

Press any key on remote control for selected function and press same key again for confirmation.

Press BACK to move to previous screen. Press EXIT to return to main setup mode.

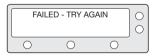

7. If failed to press the same key twice, TRY AGAIN will be displayed.

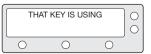

8. If failed to register a free key, KEY IS USING will be displayed.

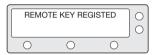

9. REMOTE KEY REGISTED will be displayed if key has been properly registered.

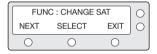

## Function\*

CHANGE SAT - Change the target satellite. SLEEP MODE - Enter sleep mode. CLEAR REGISTERED KEY - Clear registered key.

# **Setting Antenna Go Position**

The antenna can be controlled manually by using the ACU.

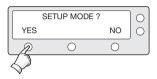

1. Press YES to enter setup mode.

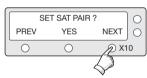

Press NEXT ten times to enter Antenna Go Position mode.

(\*i6P/i6PE: Press NEXT eleven times)

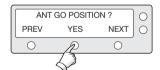

3. Press YES to go position.

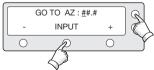

Input position value for azimuth (AZ) axis.
 +increases the value. - decreases the value.
 Change the underscored digit using the
 +/- buttons.

Press INPUT to accept the value and move to next digit.

Press BACK to move to previous digit.

Press ENTER to move to next screen.

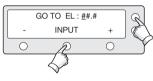

5. Input position value for elevation (EL) axis.

+ increases the value. - decreases the value.

Change the underscored digit using the +/- buttons.

Press INPUT to accept the value and move to next digit.

Press BACK to move to previous digit. Press ENTER to move to next screen.

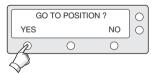

Press YES to move the antenna to input position.
 Press NO to return to the Antenna Go Position mode.

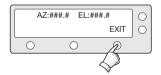

7. Press EXIT to return to main setup mode.

## **Setting Antenna Move Step**

The antenna can be moved by 1° step manually by using ACU.

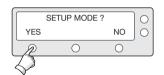

1. Press YES to enter setup mode.

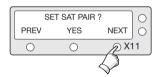

2. Press NEXT eleven times to enter the Antenna Move Step mode.

(\*i6P/i6PE: Press NEXT twelve times)

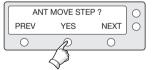

3. Press YES to move step.

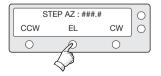

Move the antenna in the AZ axis.
 CW - Move the antenna clockwise.
 CCW - Move the antenna counter clockwise.

EL - Go to elevation control screen.

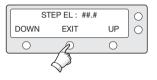

5. Move the antenna in the EL axis.

UP - Move the antenna up.

DOWN - Move the antenna down.

EXIT - Return to antenna move step mode.

# **Executing Antenna Diagnosis**

The antenna status can be checked by reviewing the results of the diagnostic self-test of the antenna. Refer to the following codes to understand the test results.

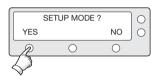

1. Press YES to enter setup mode.

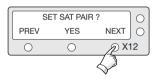

2. Press NEXT twelve times to enter Antenna Diagnosis mode.

(\*i6P/i6PE: Press NEXT thirteen times)

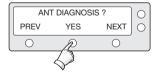

3. Press YES to diagnosis antenna.

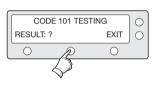

4. CODE 101 is being tested.

Press EXIT to return to main setup mode.

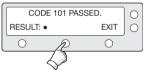

5. **CODE\*** 101 has passed.

Press EXIT to return to main setup mode.

### CODE\*

**CODE 101** Data communication between antenna and antenna control unit is tested. If failed, check the RF cable.

**CODE 102** AZ CW limit is tested.

If failed, check the limit sensors, motor and belt for AZ axis.

CODE 103 AZ CCW limit is tested.

If failed, check the limit sensors, motor and belt for AZ axis.

CODE 104 EL axis is tested.

If failed, check the limit sensors, motor and belt for EL axis.

**CODE 105** Sub reflector is tested.

If failed, check the sub reflector.

**CODE 106** LNB is tested.

If failed, check the LNB and control board.

CODE 107 Skew System is tested.

if failed, check the control board, skew motor, and skew sensor.

**CODE 108** Antenna Input Power is tested.

If failed, check the RF cable.

**CODE 109** ACU Power is tested.

If failed, check the ACU power cable and Input DC power.

CODE 110 IRD Power is test to IRD cable and IRD power.

RESULT • Test is passed.

STATUS - Test is skipped.
? Test is under processing.

Number refers to an error code

(••3••• -•••) 3 means error code 103.

# **Setting Region**

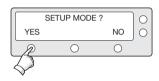

1. Press YES to enter setup mode.

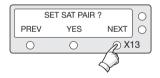

2. Press NEXT thirteen times to enter load region information mode.

(\*i6P/i6PE: Press NEXT fourteen times)

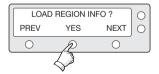

3. Press YES to load region information.

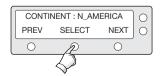

Select the **Continent\***.
 PREV - Shows previous continent.
 SELECT - Set the displayed continent.
 NEXT - Shows next continent.

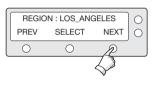

5. Select the **Region\***.

PREV - Shows previous region.

SELECT - Set the displayed region.

NEXT - Shows next region.

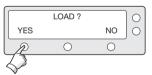

Press YES to load region information.
 Press NO to cancel and return to main setup mode.

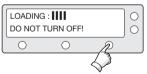

7. Loading selected region information.

#### Continent\*

N. AMERICA, S.AMERICA, EUROPE, ASIA.

## Region\*

NEW YORK, MIAMI, UK, JAPAN, and etc.

# **Setting the Factory Default Parameters**

This will restore the antenna back to factory default settings.

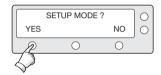

1. Press YES to enter setup mode.

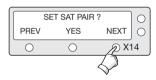

2. Press NEXT fourteen times to enter default setting mode.

(\*i6P/i6PE: Press NEXT fifteen times)

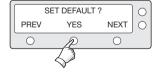

3. Press YES to set default parameters.

# ANTENNA CONTROL SOFTWARE

# Introduction to Aptus®

Intellian's new Antenna PC Controller Software, Aptus<sup>®</sup> is a next-generation graphically based antenna remote control software. The Aptus<sup>®</sup> allows users to easily and conveniently set up the antenna by using a personal computer.

The minimum PC hardware and software requirements to install and run Aptus<sup>®</sup> are as below.

#### Hardware

| Hardware                              | Requirements                   |  |
|---------------------------------------|--------------------------------|--|
| CPU                                   | Intel® Pentium® 4 or higher    |  |
| Memory                                | 512MB or higher                |  |
|                                       | DirectX9.0 or higher supported |  |
| Video Card H/W acceleration supported |                                |  |
|                                       | Video Memory 128MB or higher   |  |
| HDD                                   | 1GB or higher                  |  |

# **Operating System and Software**

| Software         | Requirements                                         |  |
|------------------|------------------------------------------------------|--|
| Operating System | Windows XP SP or higher                              |  |
| Framework        | Microsoft.Net Framework 3.5 Service Pack 1 or higher |  |

# **Software Installation**

Double click the 'Aptus for Setup.exe' icon Aprus to install Aptus® directly onto your computer/ laptop. The InstallShield Wizard will guide you through the program setup process. The installation routine provides an icon on the desktop.

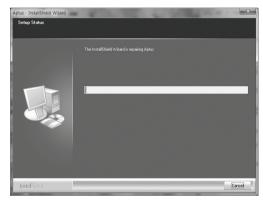

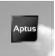

Click the icon to start the software. In addition, Intellian also provides patch files for software upgrade.

# **PC to ACU Communication Setup**

# Starting Aptus®

Double-click the Aptus<sup>®</sup> desktop icon, then Communication Window appears to establish the data communication between your PC and the ACU. Select options of connection method to access your ACU either through the Serial Port Communication or the Network Communication (TCP/IP).

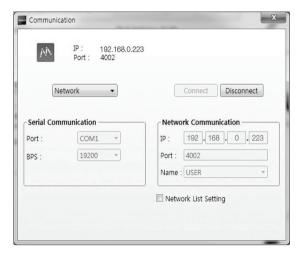

# Establish a data communication

## **Access ACU through Serial Communication**

- 1. Connect a 9 pin Serial cable between the PC INTERFACE connector on the ACU and the 9 pin Serial port on the PC.
- 2. Select Serial at communication type combo-box.
- 3. The baud rate of the ACU is 19200 for i-series.
- 4. Select a COM port which is not occupied by other devices.
- 5. Click the Connect button.

## Access ACU through Network Communication (TCP/IP)

- 1. Connect your PC to the Ethernet Port or via Wi-Fi.(Turn off the wireless connection while using the Ethernet port.)
- 2. Select Network at communication type combo-box.
- 3. Enter in the ACU's IP address

(Factory default - Ethernet connection: 192.168.0.223 / Wi-Fi connection: 192.168.1.223)

4. Enter in the ACU's port number (Factory default : 4002)

**Note:** If the remote access PC is located in the same network group with the ACU, the ACU can be accessed through the internal IP address. But, if the remote access PC is located outside of the network group, the ACU's IP address should be changed to the IP address assigned by the network service provider.

# **Auto Update**

Intellian Aptus<sup>®</sup> checks and notifies the latest version when it is started to maintain up to date software version by AutoUpdate function.

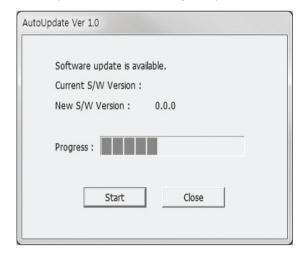

- 1. When Aptus<sup>®</sup> is started, it automatically checks the latest software version from the server and runs AutoUpdate if new version is available.
- 2. Current software version information is displayed.
- 3. It notifies new software version information.
- 4. When you click the "start" button, "File downloading..." message is displayed while downloading files from the server.

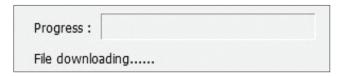

- 5. When file downloading is finished, "installing..." message is displayed and Aptus patch runs and the installation starts by InstallShield.
- Click the "Finish" button when InstallShield installation is finished, then "Run the Aptus" message is displayed and Aptus runs and AutoUpdate is automatically finished.

# **Toolbar Menus**

The toolbar menus at the top of the screen display command buttons of the most commonly used functions of the Aptus®. The toolbar menus consists of 6 main menus; Quick (for quick launch of functions), File (not used on i-series), View(for user layout and work view), Connection(for communication), Utill(not used on i-series) and Help(for reporting problems and information check).

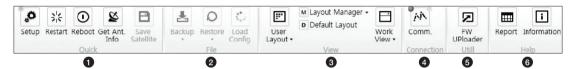

1 Quick

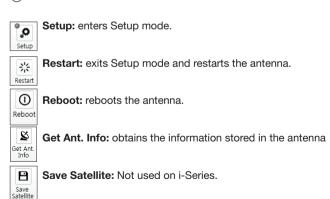

- ② File: Not used on i-Series.
- (3) View

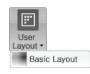

• User Layout: displays the layout list that the user has previously stored by using Layout Manager. If you select a layout in this list, the selected layout will be constructed in Work View screen. The 'Basic layout' is provided by default.

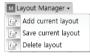

- Layout Manager: provides the user with add, delete, and save functionalities in order to manage the user's layouts.
- Selecting 'Add current layout' opens a pop up window. Type in a desired name of current layout and click Add, then the new name of the current layout will be saved to the list under User Layout menu.
- When changes are made to the current layout, select 'Save current layout' option. The current layout will be saved with changes.
- To remove a layout, select 'Delete layout' option. Select a desired layout to remove on the pop up window, then click 'Delete'. Close the window by clicking on 'Close'. The selected layout is removed from the User Layout list.

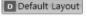

• Default Layout: returns the current layout to the default layout.

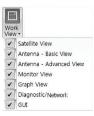

• Work View: displays a list of seven pre-constructed Work View Tabs (Satellite View, Antenna Basic View, Antenna Advanced View, Monitor View, Graph View, ACU System View, and Antenna UI View) and also provides the Activate / Close functionalities for each view tab. Activate the work view tab by ticking the checkbox next to it.

# (4) Connection

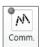

At any time, data communication channel can be re-established between Serial and Network connection. Selecting Comm. Button will display Communication Window to connect to the ACU via Serial or Network communication.

- (5) Utill: Not used on i-Series.
- 6 Help

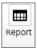

• Report: provides e-mail contact to Intellian technical support team to let the user report problems at any time.

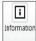

• Information: displays the information of current Aptus<sup>®</sup> software version.

# **System Property Status Dashboard**

The property status dashboard on the left pane of the screen provides the antenna status, the availability of TX transmission, signal level, GPS status, software information, product information and error status to be monitored quickly.

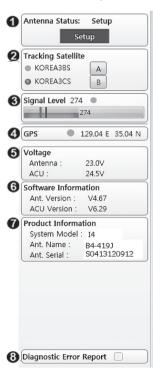

- (1) Antenna Status: Displays the status of the current mode of the antenna.
  - Search: Antenna is searching the selected satellite.
  - Tracking: Antenna is tracking the target satellite.
  - Initialize: Antenna or ACU is initializing.
  - Setup: Antenna is in SETUP mode.
  - Sleep: Antenna is in Sleep mode.
  - Unwrap: Antenna is unwinding/winding the cable in the antenna.

# (2) Tracking Satellite

Display or set current tracking satellite and tracking information. Up to three satellites can be selected.

# (3) Signal Level

The "Red" line indicates the signal "Detect Level Threshold" and the "Orange" line indicates the signal "Tracking Level Threshold". If the signal level is higher than the tracking level threshold, the signal level bar will display "Blue" color. If the signal level is lower than the tracking level threshold, the signal level bar will display "Orange" color and the antenna will stay in searching mode.

Note: If the signal level is not higher than the tracking threshold, decrease the detect and tracking level.

(4) **GPS:** Displays the current GPS location from the Antenna information. The status light flashes green if the system receives a correct input of the GPS.

(5) **Voltage:** Displays the antenna and the ACU voltage information.

Voltage Antenna: 23.0V ACU: 24.5V

(6) Software Information: Displays the antenna and the ACU firmware versions

Software Information
Ant. Version: V4.67
ACU Version: V6.29

Product Information: Displays the antenna and ACU serial numbers, antenna model and ACU model.

Product Information
System Model: I4
Ant. Name: B4-4191
Ant. Serial: S0413120912

# (8) Diagnostic Error Report

The square button next to the Diagnostic Error Report turns red when the system receives an error. Click the button to see a Diagnostic Report.

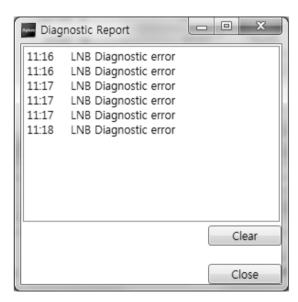

## **Work View Tabs**

Aptus® provides seven Work View Tabs (Antenna Basic View, Antenna Advanced View, Satellite ViewMonitor View, Graph View, Diagnostic /Network View, and GUI View) to manage the Antenna and the Satellite configuration.

How to modify the settings on Work View;

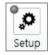

1. Enter the Setup mode by clicking Setup icon.

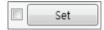

- 2. Tick the checkbox next to the "Set" button to modify the settings.
- 3. Enter the desired value then press the Set button to save the settings.

### 1. Antenna - Basic Info.

This view tab provides information on the Antenna's Current GPS location, Skew Information, and the Antenna's Angle. This view tab uses the Antenna's AZ and EL information in order to provide a dynamic graphic user interface (UI).

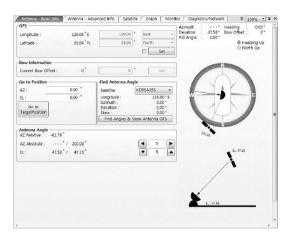

- GPS: displays and sets current antenna's GPS.
- Bow Information: not used on i-series.
- Go to Position: The current position (angle) of the antenna is displayed.
   Push the "Go to Target Position" button after keying in the desired angle to move the antenna to target position.
- Find Antenna Angle: displays and sets the current antenna angle. Select a desired satellite from the drop-down menu, then longitude, azimuth, elevation and skew information are displayed.
  - Find Angles & Skew Antenna GPS: finds the current antenna angles and skew angle in relation to the longitude (orbit position) of the antenna's current GPS.

 Antenna Angle: displays and sets current antenna's absolute and relative AZ (azimuth) position, EL (elevation) position and polarization (between Linear and Circular). You can move antenna azimuth and elevation position and LNB Pol angle by using the arrows or inputting a value to find the desired satellite manually.

## 2. Antenna - Advanced Info.

This view provides information on Parameter Setting, Threshold Setting, and Flag Setting.

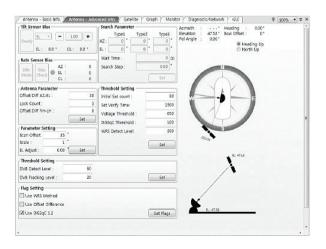

- -Tilt Sensor Bias: not used on i-series.
- Rate Sensor: not used on i-series
- Antenna Parameter: used to set the antenna parameter settings.
- Offset Diff AZ-EL: The offset AZ-EL is to offset the angle difference between Azimuth and Elevation.
- Lock Count: The Lock Count is to set the number of checking signal lock.
- Offset Diff RH-LH: The offset RH-LH is to offset the signal difference between RHCP and LHCP.
- Parameter Setting: used to set the control parameter settings.
- Scan Offset: The scan offset is to offset the angle difference between the black marker on the sub-reflector and the optical sensor.
- Scale: The scale is to control the tracking speed while antenna is tracking the satellite.
- EL Adjust: The elevation adjustment is to offset the angle difference between the mechanical elevation angle and actual elevation angle.
- Threshold Setting: set the threshold level for detecting and tracking the satellite signal.
- DVB Detect Level: displays and sets signal detection threshold level when DVB tracking mode is in use.
- DVB Tracking Level: displays and sets signal

- Threshold Setting
- Initial Sat Count: Set the threshold count for maintaining tracking.
- Set Verify Time:Set the time of verifying whether the signal detected is the signal of target satellite.
- Voltage Threshold: Set the voltage threshold. The voltage threshold is to distinguish the voltage between 13V and 18V.
- DiSEqC Threshold: Set the DiSEqC threshold. The DiSEqC threshold is to distinguish the 0KHz tone and 22KHz tone.
- WRS Detect Level: Set the WRS detection level.
- Flag Setting
- Use WRS Method: Use WRS method is to determine whether the system uses "WRS Detect Level" or not. Use WRS method and "WRS Detect Level" are pair functions.
- Use Offset Difference: Use offset difference is to determine whether the system uses "Offset Difference" or not. Use Offset Difference and "Offset Difference" are pair functions.
- Use DiSEqC 1.2: Use DiSEqC 1.2 is to determine whether the system uses "DiSEqC 1.2" or not.

## 3. Satellite (Satellite View)

The name, longitude, verification method of the satellite and LNB local frequency are displayed.

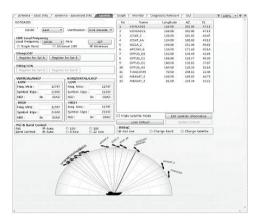

 LNB Local Frequency: Displays or sets LNB local frequency and its corresponding LNB voltage supplied. You may select pre-programmed LNB LO settings from the drop down list..

- Dual Satellite Mode/ Triple Satellite Mode: Registers the target satellite.
- Pushing 'Register for Sat A' or 'Register for Sat B' button after selecting the satellite in the list box makes it possible to register A or B in Dual Satellite Mode.
- Pushing 'Register for Sat A' or 'Register for Sat B' or 'Register for Sat C' button after selecting the satellite in the list box makes it possible to register A or B or C in the Triple Satellite Mode.
- Transponder information consists of frequency, symbol and NID (Network ID) of a transponder in tracking the satellite. There are four groups of transponder information. 'Vertical/RHCP' is applied when the IRD supplies 13V, and 'Horizontal/LHCP' is applied when the IRD supplies 18V. 'LOW' is applied when DiSEqC signal is not detected from IRD. 'HIGH' is applied when the DiSEqC signal is detected from the IRD. After modifying information, press the 'Edit Satellite Information' button, then new information is updated in the antenna.
- Pol & Band Control: The "Pol" controls 13V (Vertical/RHCP band) or 18V (Horizontal/ LHCP band). The "Band" controls DiSEqC 0KHz tone (Low band) and 22KHz tone (High band). After modifying information, press 'Edit Satellite Information' button, then new information is updated in the antenna.
- Triple Satellite Mode: To select between Dual-Sat mode and Triple-Sat mode, tick the 'Triple Satellite Mode' box at the bottom of the screen.

- Edit Satellite Information: push the "Edit Satellite Information" button to update the information after modifying values.
- Load Default: Push the "Load Default" button to select a regional library file \*.rif according to your region.
- Update Default: After loading a regional library file \*.rif, push the "Update Default" button to update the system.
- Diseqc: When the operation method of DiSEqC is selected to "Change Band", DiSEqC may be used for updating the local frequency and to "Change Satellite", for updating the target satellite.

## 4. Graph

This view provides information on Signal, Elevation (EL), Absolute AZ (Azimuth), Relative AZ, Heading, AZ and EL in Single or Multi graph formats.

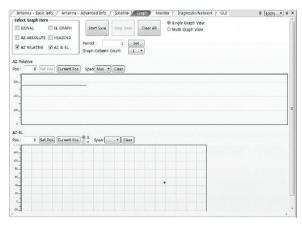

- Select Graph Item: shows the graphs of only the checked item(s) in a Single or Multi Graph View.
- Single Graph View: shows Graph Views per each single Graph Item selected in 'Select Graph Item'.
- Multi Graph View: shows one large integrated Graph View of multiple Graph Items selected in 'Select Graph Item'.

- Start/Stop Save: the chosen item is saved within the data log. The data log which stores the information displayed in the graphs can be later used for a service technician to find out a cause of any possible problem to the antenna.
- Clear All: clears everything drawn on the Graph View window.
- Set Pos.: sets the current position as center value of each Graph Item.
- Current Pos.: moves to the location according to values of each Graph Item.
- Span: sets the Display Range(s) of each corresponding Graph Item.
- Period: displays and sets the signal sampling rate.
- Graph Column Count: makes all Graph Views show in either one or two-column format.

### 5. Monitor

This view provides a UI which can monitor all data that has been received from the ACI.

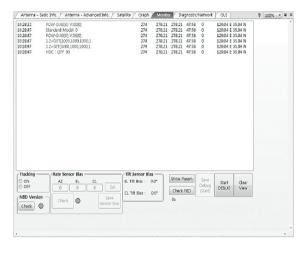

- Tracking: not used on i-series.
- Rate Sensor Bias: not used on i-series.
- Tilt Sensor Bias: not used on i-series.
- Show Param: shows the current antenna parameters.
- Check NID: verifies the NID (network ID) of the current tracking transponder. Press the NID button to obtain the NID only if the antenna is locked onto the desired satellite.
- Start Debug: starts the debug log of the antenna. The debug message will be displayed once the debug button is pressed.
- Stop Debug: stops debug logging of the antenna.
- Save Debug (Start/Stop): starts or stops saving the debug log. This button is enabled once the Start Debug button is pressed.
- Clear View: clears the debug message or log data in monitoring window.

# 6. Diagnostic / Network

This view provides Antenna Diagnostic Testing and Network Settings.

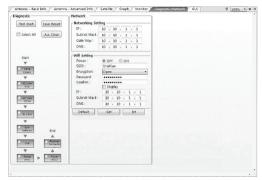

- Diagnostic : select to run a full diagnostic test or single diagnostic test. "Green" indicator is displayed for the test under progress. "Blue" indicates the test result as Pass while "Red" indicates the result as Fail. "Yellow" indicates the test has been skipped.
- Serial Comm.: tests the data communication between the antenna and the ACU.
- AZ Limit (CW): tests the azimuth limit (CW)
- AZ Limit(CCW): tests the azimuth limit(CCW)
- EL Limit: tests the elevation limit.
- Sub-Reflector: tests the Sub-Reflector.
- LNB: tests the LNB.

- Power (Ant.): tests the antenna power to see whether or not it is within the nominal operating range.
- Power (ACU): tests the ACU power to see whether or not it is within the nominal operating range.
- Receiver Connection: tests the data communication between the antenna and the receiver.

# • Network Setting:

| IP          | the network IP address.  |
|-------------|--------------------------|
| Subnet Mask | the network subnet mask. |
| Gate Way    | the gateway for network. |
| DNS         | the DNS address.         |

# • Wifi Setting:

| will ootting. |                                                                                                    |  |
|---------------|----------------------------------------------------------------------------------------------------|--|
| Power         | select to turn on or off Wifi network function.                                                                                                    |  |
| SSID          | the SSID is the network name shared among all devices in a wireless net-<br>work. The SSID must be identical for all devices in the wireless network. It<br>is case-sensitive and must not exceed 8 alphanumeric characters, which<br>may be any keyboard character. Make sure this setting is the same for all<br>devices in your wireless network. |  |
| Encryption    | i-series supports different types of encryption settings for your network.  Open Open Shared-WEP WPAPSK-TKIP WPAPSK-AES WPA2PSK-TKIP WPA2PSK-AES                                                                                                    |  |
| Password      | the password should be 8 alphanumeric characters.                                                                                                    |  |
| Confirm       | enter the password again to confirm it.                                                                                                    |  |
| IP            | the current wireless IP address.                                                                                                    |  |
| Subnet        | the current wireless subnet mask.                                                                                                    |  |
| DNS           | the current default wireless DNS address.                                                                                                    |  |

• Default: initializes the network and Wi-Fi settings.

**Note:** When the setting is changed, it needs to be re-connected with the modified IP address.

### 7. GUI

This view shows a graphical representation of the current antenna position which allows you to easily identify whether or not the antenna is aligned properly to the target satellite or is in a block zone. In addition, this view shows the current satellite that the antenna is pointed towards and the satellites that are located at a 180°arc on the horizon, according to the current position.

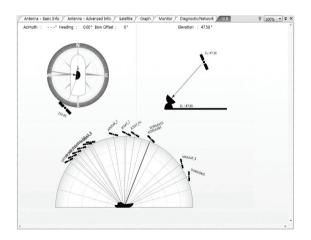

**Note:** Based on the satellite EIRP footprint and the size of the antenna, you may not be able to track all the satellites visible in 180° arc.

### 8. Work View Functions

The seven Work View Tabs displayed in the Work View can be arranged in customized layouts.

- Layout Formatting
- Each of the Work View Tab can be separated from the rest Tabs. Click and hold the left mouse button on the Work View Tab's header and then drag a desired Tab out. When a Work View Tab is separated from the rest of your Work View Tabs, again click and hold the left mouse button on the Work View Tab's header to display a cross-shaped Navigator icon. While holding the mouse button, bring the selected Work View Tab closer to the Navigator icon and release the mouse button at your desired position (top, left, right or bottom arrow). This time, the selected Tab will be moved to the desired position.

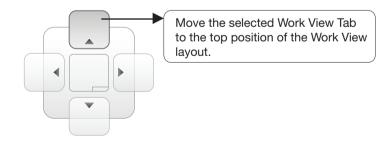

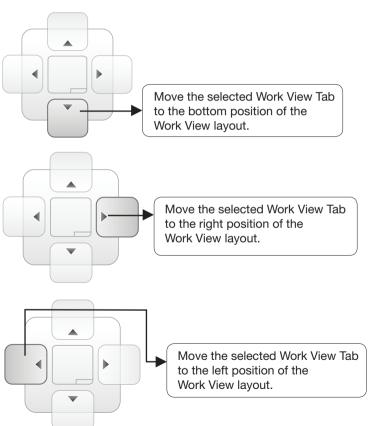

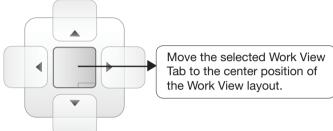

## - Horizontal or Vertical Tab Group

The Work View Tabs can be also aligned horizontally or vertically. Without dragging them out, right-click the mouse button on a desired Tab header and select 'New Horizontal Tab Group' or 'New Vertical Tab Group' option. Selecting 'New Horizontal Tab Group' will separate a selected Tab from the rest of other Tabs then arrange it in a horizontal format. Likewise, selecting 'New Vertical Tab Group' will separate a selected Tab from the rest of other Tabs then arrange it in a vertical format.

## - Closing the Work View Tab

To close the Work View Tab, right-click the mouse button on a desired Tab header and select 'Close' option in the drop down list. To close all Work View Tabs except the selected Tab, select 'Close All But This' option in the drop down list.

- Zoom Tool

Using the Zoom tool, you can easily select the magnification you want by using Zoom In and Zoom Out bar, and Fit in Work View button.

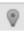

Fit Work View Button: fits the current view to the Work View window size. The button toggles between the fit view and the previous view.

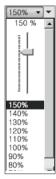

Zoom In and Zoom Out Bar: zooms in and out to expand and reduce the View to the desired size. (The zoom changes in 10% increments.)

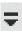

View Switch Button: displays a list of the current views in a list. Choosing one of these views will display the selected view in the Work View window.

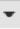

View Name Button: displays the current Work View name.

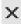

Close View Button: closes the current view.

# **Preparation for Transportation**

The following procedures to secure the antenna shall be strictly observed to protect it from being damaged during transportation.

- 1. Refer to the drawing on the right.
- 2. Rotate antenna left and right slowly until the limit switch is pressed.
- 3. Turn the antenna by 360° to the reverse direction.
- 4. Insert the shipping foams on both sides of the dish to secure the pedestal in position with the bottom radome.
- 5. Cover upper part of radome. Be careful not to touch the reflector when assembling upper part of radome.
- 6. Pack Intellian i6/i6P/i6PE into the original package box.

**Note:** Don't rotate it quickly, or you may damage the antenna limit system.

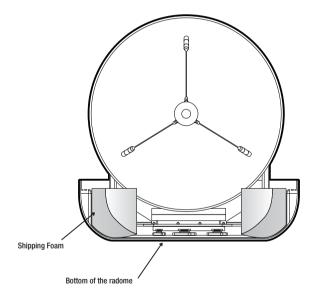

Figure 35 : Preparation for Transportation

# Warranty

This product is warranted by Intellian Technologies Inc., to be free from defects in materials and workmanship for a period of THREE (3) YEARS on parts and ONE (1) YEAR on labor performed at Intellian Technologies, Inc. service center from the purchased date of the product.

Intellian Technologies, Inc. warranty does not apply to product that has been damaged and subjected to accident, abuse, mis-use, non-authorized modification, incorrect and/ or non-authorized service, or to a product on which the serial number has been altered, mutilated or removed.

It is required to present a copy of the purchase receipt that indicates the date of purchase for after-sales service under the warranty period. In case of failure to present the purchase receipt, the warranty period will begin 30 days after the manufacturing production date of the product purchased.

Any product which is proven to be defective in materials or workmanship, Intellian Technologies, Inc. will (at its sole option) repair or replace during the warranty period in accordance with this warranty. All products returned to Intellian Technologies, Inc. under the warranty period must be accompanied by a return material authorization (RMA) number issued by the dealer/distributor from Intellian Technologies, Inc. and a copy of the purchase receipt as a proof of purchased date, prior to shipment. Alternatively, you may bring the product to an authorized Intellian Technologies, Inc. dealer/distributor for repair.

# **Appendix: i6/i6P Technical Specification**

| General                     |                                     |
|-----------------------------|-------------------------------------|
| Approvals                   |                                     |
| CE – conforms to            | EU Directive 89/336/EEC             |
| FCC – verified to           | CFR47:Part 15                       |
| Dimensions                  |                                     |
| Satellite antenna unit      | 70cm (27.5") x 72cm(28.3")          |
| Antenna dish diameter       | 60cm(23.6")                         |
| Antenna control unit        | 17.8cm(7")x21.7cm(8.5")x5.4cm(2.1") |
| Weight                      |                                     |
| Satellite antenna unit      | 20kg (44 lbs)                       |
| Antenna control unit        | 1.2kg (2.6 lbs)                     |
| Environmental               |                                     |
| Operating temperature range | -25°C to +55°C (-13°F to +131°F)    |
| Storage temperature range   | -40°C to + 80°C (-40°F to + 176°F)  |
| Humidity limit              | 95% R.H                             |
| Power requirements          | 9~30 V DC                           |
| Power consumption           | Typ. 30W, Max. 50W                  |

| Antenna system performance   |                             |  |
|------------------------------|-----------------------------|--|
| Frequency                    | Ku-band (10.7 to 12.75 GHz) |  |
| Minimum EIRP                 | 47 dBW                      |  |
| Azimuth range                | 680°                        |  |
| Elevation range              | +5° ~ +90°                  |  |
| Ship's motion                | Roll ±25°<br>Pitch ±15°     |  |
| Roll and pitch response rate | 45° per second              |  |
| Turn rate                    | 45° per second              |  |

# **Appendix: i6PE Technical Specification**

| General                     |                                     |  |
|-----------------------------|-------------------------------------|--|
| Approvals                   |                                     |  |
| CE – conforms to            | EU Directive 89/336/EEC             |  |
| FCC – verified to           | CFR47:Part 15                       |  |
| Dimensions                  |                                     |  |
| Satellite antenna unit      | 70cm (27.5") x 75.4cm(29.7")        |  |
| Antenna dish diameter       | 60cm(23.6")                         |  |
| Antenna control unit        | 17.8cm(7")x21.7cm(8.5")x5.4cm(2.1") |  |
| Weight                      |                                     |  |
| Satellite antenna unit      | 20kg (44 lbs)                       |  |
| Antenna control unit        | 1.2kg (2.6 lbs)                     |  |
| Environmental               |                                     |  |
| Operating temperature range | -25°C to +55°C (-13°F to +131°F)    |  |
| Storage temperature range   | -40°C to + 80°C (-40°F to + 176°F)  |  |
| Humidity limit              | 95% R.H                             |  |
| Power requirements          | 9~30 V DC                           |  |
| Power consumption           | Typ. 30W, Max. 50W                  |  |
|                             |                                     |  |

| Antenna system performance   |                             |  |
|------------------------------|-----------------------------|--|
| Frequency                    | Ku-band (10.7 to 12.75 GHz) |  |
| Minimum EIRP                 | 47 dBW                      |  |
| Azimuth range                | 680°                        |  |
| Elevation range              | -15° ~ +90°                 |  |
| Ship's motion                | Roll ±25°<br>Pitch ±15°     |  |
| Roll and pitch response rate | 45° per second              |  |
| Turn rate                    | 45° per second              |  |

# Intellian®

## APAC

support APAC @ intelliantech.com

### Headquarters

## Seoul Office

Intellian Technologies, Inc.
2F Dongik Building, 98 Nonhyun-Dong
Gangnam-Gu, Seoul 135-010 Korea
T +82 2 511 2244
F +82 2 511 2235

### **Americas**

support AMERICAS @ in telliantech.com

#### **Irvine Office**

Intellian Technologies USA, Inc.
9004 Research Drive
Irvine, CA 92618 USA
T 949 727 4498
F 949 271 4183

## **EMEA**

supportEMEA@intelliantech.com

### Rotterdam Office

 Intellian B.V.

 Bristolstraat 1, 3047AB

 Rotterdam, The Netherlands

 T +31 1 0820 8655
 F +31 1 0820 8656

# Southampton Office

Intellian Ltd.
Epsilon House, Enterprise Road, Southampton Science
Park, Southampton, Hampshire S016 7NS,UK
T+44 2380 019 021 F+44 2380 767 092

## **Maritime Technical Center**

MTC@intelliantech.com

#### **Busan Office**

Intellian Technologies, Inc. #1701,60, Centum buk-daero, Haeundae-gu, Busan 612-050 Korea T +82 51 746 9695 F+82 51 746 9440

intelliantech.com